CDP Private Cloud Data Services 1.5.2

# **CDP Private Cloud Experiences Monitoring and Alerts**

**Date published: 2020-12-16 Date modified: 2023-06-08**

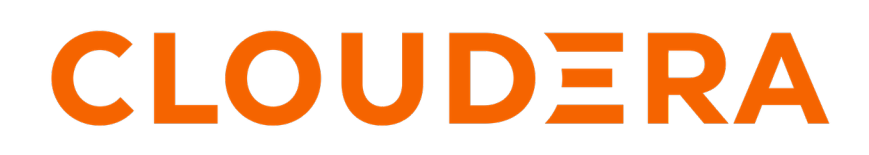

**<https://docs.cloudera.com/>**

## **Legal Notice**

© Cloudera Inc. 2024. All rights reserved.

The documentation is and contains Cloudera proprietary information protected by copyright and other intellectual property rights. No license under copyright or any other intellectual property right is granted herein.

Unless otherwise noted, scripts and sample code are licensed under the Apache License, Version 2.0.

Copyright information for Cloudera software may be found within the documentation accompanying each component in a particular release.

Cloudera software includes software from various open source or other third party projects, and may be released under the Apache Software License 2.0 ("ASLv2"), the Affero General Public License version 3 (AGPLv3), or other license terms. Other software included may be released under the terms of alternative open source licenses. Please review the license and notice files accompanying the software for additional licensing information.

Please visit the Cloudera software product page for more information on Cloudera software. For more information on Cloudera support services, please visit either the Support or Sales page. Feel free to contact us directly to discuss your specific needs.

Cloudera reserves the right to change any products at any time, and without notice. Cloudera assumes no responsibility nor liability arising from the use of products, except as expressly agreed to in writing by Cloudera.

Cloudera, Cloudera Altus, HUE, Impala, Cloudera Impala, and other Cloudera marks are registered or unregistered trademarks in the United States and other countries. All other trademarks are the property of their respective owners.

Disclaimer: EXCEPT AS EXPRESSLY PROVIDED IN A WRITTEN AGREEMENT WITH CLOUDERA, CLOUDERA DOES NOT MAKE NOR GIVE ANY REPRESENTATION, WARRANTY, NOR COVENANT OF ANY KIND, WHETHER EXPRESS OR IMPLIED, IN CONNECTION WITH CLOUDERA TECHNOLOGY OR RELATED SUPPORT PROVIDED IN CONNECTION THEREWITH. CLOUDERA DOES NOT WARRANT THAT CLOUDERA PRODUCTS NOR SOFTWARE WILL OPERATE UNINTERRUPTED NOR THAT IT WILL BE FREE FROM DEFECTS NOR ERRORS, THAT IT WILL PROTECT YOUR DATA FROM LOSS, CORRUPTION NOR UNAVAILABILITY, NOR THAT IT WILL MEET ALL OF CUSTOMER'S BUSINESS REQUIREMENTS. WITHOUT LIMITING THE FOREGOING, AND TO THE MAXIMUM EXTENT PERMITTED BY APPLICABLE LAW, CLOUDERA EXPRESSLY DISCLAIMS ANY AND ALL IMPLIED WARRANTIES, INCLUDING, BUT NOT LIMITED TO IMPLIED WARRANTIES OF MERCHANTABILITY, QUALITY, NON-INFRINGEMENT, TITLE, AND FITNESS FOR A PARTICULAR PURPOSE AND ANY REPRESENTATION, WARRANTY, OR COVENANT BASED ON COURSE OF DEALING OR USAGE IN TRADE.

## **Contents**

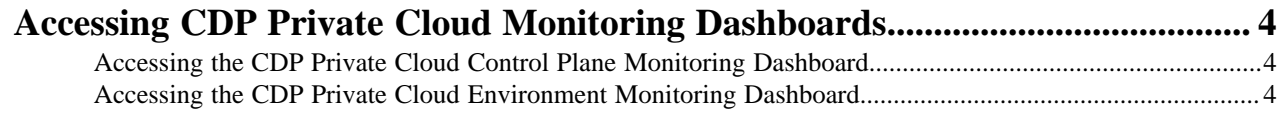

**[Exporting your time series data into a another storage system...........................4](#page-3-3)**

## <span id="page-3-0"></span>**Accessing CDP Private Cloud Monitoring Dashboards**

CDP Private Cloud provides health information in monitoring dashboards for both the control plane and specific environments. Environment health information is provided from Machine Learning and Data Warehouse dashboards.

You can use the Monitoring dashboard to view information about components, resource usage, and environments and associated alerts. The information available in these dashboards is dependent on the configuration of your environments.

### <span id="page-3-1"></span>**Accessing the CDP Private Cloud Control Plane Monitoring Dashboard**

The Control Plane Monitoring dashboard provides health information at the control plane level, including which pods are currently running, which pods have restarted recently, the amount of CPU and memory the pods are consuming, the average load, and so on. The information available in the dashboard is dependent on your control plane configuration.

### **Procedure**

- **1.** Verify that you are logged in to the Cloudera Data Platform (CDP) console as the user with EnvironmentAdmin privileges.
- **2.** From the Your Enterprise Data Cloud landing page, select the Management Console tile.

The Management Console home page opens.

**3.** From the Navigation panel, select Dashboard and then click Monitoring Dashboard. The CDP Control Plane Cloudera Grafana dashboard opens.

### <span id="page-3-2"></span>**Accessing the CDP Private Cloud Environment Monitoring Dashboard**

The Environment Monitoring dashboard provides health information specific to the selected environment. This information relates to the system resource level and includes pod status, which pods have restarted recently, the amount of CPU and memory the pods are consuming. the average load, and so on. The information available in the dashboard is dependent on your environment configuration.

### **Procedure**

- **1.** Verify that you are logged in to the Cloudera Data Platform (CDP) console as the user with EnvironmentAdmin privileges.
- **2.** From the Your Enterprise Data Cloud landing page, select the Management Console tile.

The Management Console home page opens.

**3.** From the Navigation panel, select Environments and then in the required environment row, click Monitoring Dashboard.

The environment's Cloudera Grafana Overview dashboard opens.

## <span id="page-3-3"></span>**Exporting your time series data into a another storage system**

Learn how to create remote storage configurations that can be added to one or multiple Prometheus instances that enable the export of the Prometheus time series data into another storage system. This enables you to view the metrics collected on your environment, Control Plane, or both, in your own Observability system at a later time.

**4**

### **About this task**

Describes how to create a metrics configuration that sends the metrics gathered from either your environment, Control Plane, or both to your remote storage. You can then view the replication health and related metrics from the Cloudera Monitoring Grafana remote storage dashboards:

- The Control Plane Prometheus Remote Storage Stats dashboard, which enables you to inspect the overall health of your Prometheus remote storage by visually displaying information about the CDP Control Plane's Prometheus metric replication status.
- The Environment Prometheus Remote Storage Stats Dashboard, which enables you to inspect the overall health of your Environment's remote storage by visually displaying information about your Environment's Prometheus metric replication status.

### **Procedure**

- **1.** Verify that you are logged in to the Cloudera Data Platform (CDP) console as a user with EnvironmentAdmin privileges.
- **2.** From the Your Enterprise Data Cloud landing page, select the Management Console tile.

The Management Console home page opens.

- **3.** From the Navigation panel, select Administration and then select the Metrics tab.
- **4.** Click Add Metrics Configuration.

The **Add Configuration** dialog box opens.

- **5.** In the Name field, enter a unique name that is easily identifiable for the remote storage configuration.
- **6.** In the Address field, enter the endpoint URL of the remote storage system where the metrics are to be sent.
- **7.** From the Source list, select the Management Console services you require for the configuration. By default, the Control Plane and all environments option is enabled.

**Note:** If you select multiple environments or one environment and the Control Plane, then your remote storage must support multi-tenancy.

- **8.** Verify that the Enabled toggle switch is set to On.
- **9.** From the **Auth Method** section, select the authentication access option that is required to access your remote storage. By default None is enabled:
	- If you require no authentication access, do nothing.
	- If you require authentication access using a username and password, select Basic and then enter the username and password that can access your remote storage in the aforementioned fields.
	- If you require authentication access with a bearer token, select **Header** and in the Type field, enter the authentication header type, such as Bearer, and in the Credentials field, enter the access key credentials.
- **10.** (Optional) In the Custom Headers Name and Value fields, enter the HTTP header key-value pairs that are included as part of the remote write request.

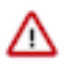

**Important:** Headers set by Prometheus must not be overwritten.

- **11.** (Optional) To change the TLS settings between CDP Private Cloud and your remote storage, expand the **Advanced Options** section and do one of the following:
	- If you do not require a secure connection between your CDP Private Cloud deployment and the server that hosts your remote storage, set the **Skip TLS verification (insecure)** switch to On.
	- If you require a mutual TLS verification between your CDP Private Cloud deployment and the server that hosts your remote storage, set the **Skip TLS verification (insecure)** switch to Off and provide the following credentials:
		- **a.** In the Client Certificate field, enter your client identification credentials that authenticates access to the server that hosts your remote storage.
		- **b.** In the Client Key field, enter the private key that encrypts communication between CDP Private Cloud and the server that hosts your remote storage.
		- **c.** In the Server Name field, enter the IP address of the server on which your remote storage system is installed.
- **12.** Click Add Configuration.

The configuration is created and is displayed in the **Metrics** table, which displays the Status, Name, Address, Authentication Method, and the Source for your remote configuration.

- **13.** To edit, disable, or remove a configuration, in the **Metrics** table, click the configuration's ellipsis icon and select the required action.
- **14.** (Optional) To view the replication status and related metrics in the pre-built Cloudera Monitoring Grafana dashboards do one or more of the following:
	- To visually display the Control Plane Prometheus Remote Storage Stats dashboard:
		- **a.** From the Navigation panel in **Management Console**, select **Dashboard** and then click **Monitoring Dashboard**.

The CDP Control Plane dashboard opens.

**b.** Locate the Control Plane Prometheus Remote Storage Stats dashboard by clicking the current dashboard's title, and then either selecting the dashboard from the General list, or in the Search field, enter the name of the dashboard and press Enter.

The Control Plane Prometheus Remote Storage Stats dashboard opens.

- To visually display the Prometheus Remote Storage Stats dashboard for an environment:
	- **a.** From the Navigation panel in the **Management Console**, select **Environments**.
	- **b.** Locate the environment required and in it's row, click **Monitoring Dashboard**.

The environment's Cloudera Grafana Overview dashboard opens.

**c.** Locate the Prometheus Remote Storage Stats dashboard for the environment you require by clicking the current dashboard's title, and then either selecting the dashboard from the General list, or in the Search field, enter the environment name and from the list that appears, select the environment's Prometheus Remote Storage Stats dashboard.

The environment's Prometheus Remote Storage Stats dashboard opens.